## Great Plains Conference Church Users Guide for ACStats 2022 Reporting

Each user will create their username (email address) and password after first logging into the ACStats data entry website using the church GCFA number and password. The data entry website login page is [https://stats.gcfa.org/Login.](https://stats.gcfa.org/Login) For 2022 reporting, the password is GPSTATS22!. Churches may find their GCFA number by looking at past statistical reports or go to the Great Plains Conference website [https://www.greatplainsumc.org/yearendreports.](https://www.greatplainsumc.org/yearendreports)

On the login page, enter church GCFA number and password.

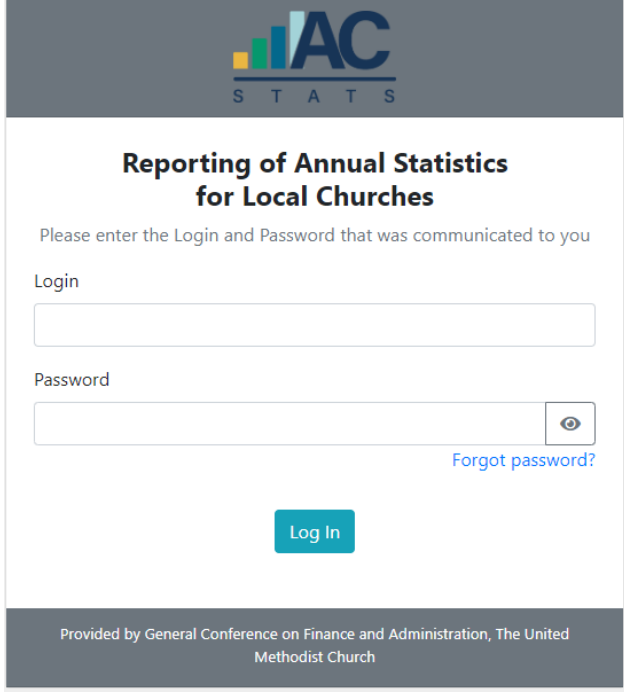

You will then be directed to the "Local Church Identification/Registration" page. Click on the "I'm not Listed" box to create your user profile for the church.

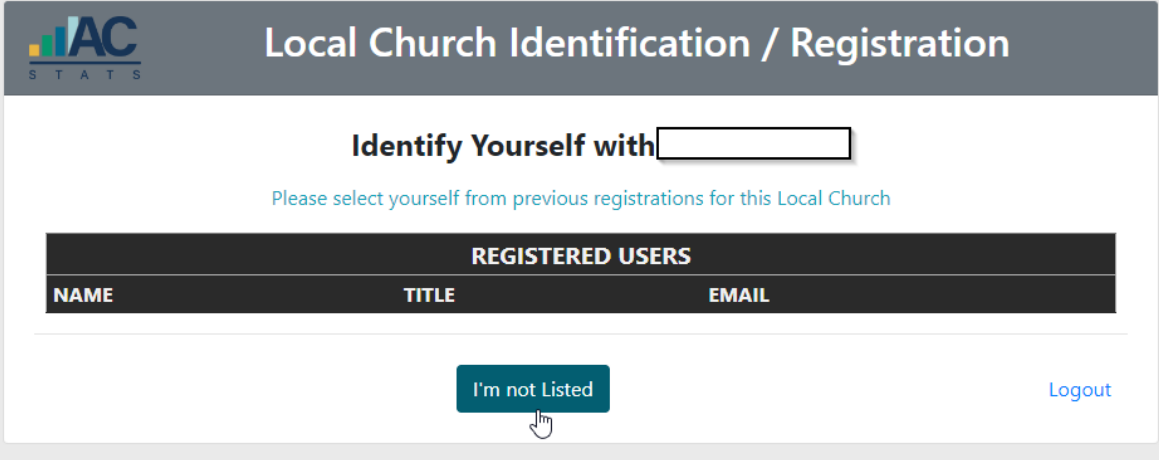

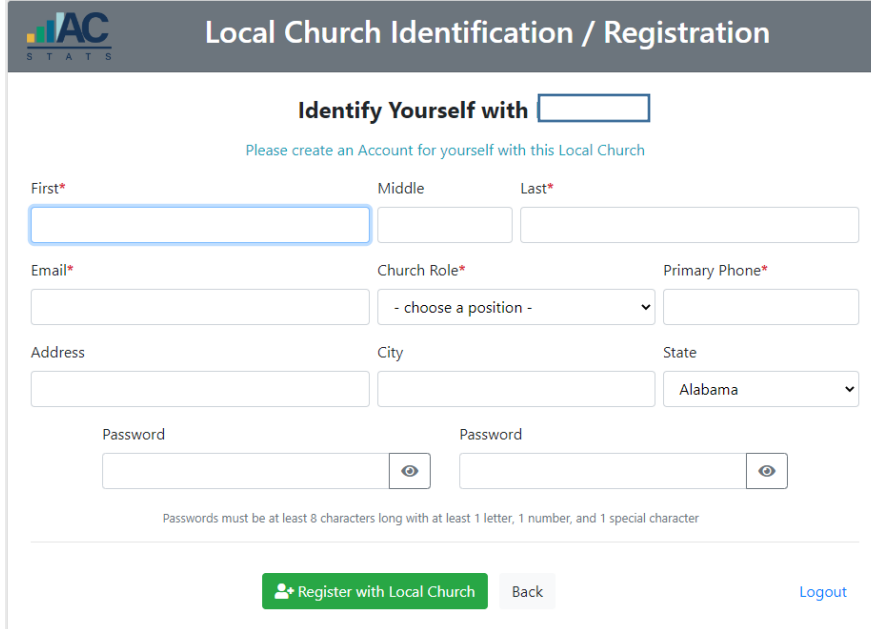

Important Note: each person should use their own email address. After completing the boxes, click on "Register with Local Church" button to create your user profile for the church.

Click on the "Continue" button when the successful registration box pops up on the screen.

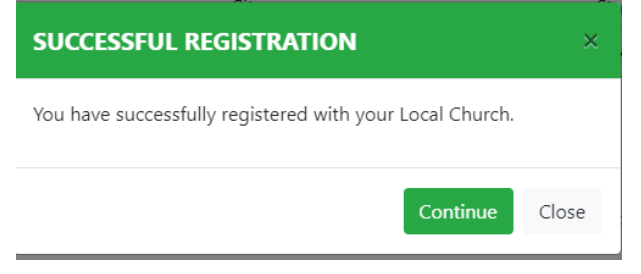

If you will be entering stats for more than one church you may use the same username (email) and password when creating yourself as a user for each church. When logging in, you will use the church GCFA# and the 2022 password provided for the church you want to enter stats for. On the Local Church Identification/Registration page, click on the "This is Me" button. You will then be directed to the church detail page. (more information about the detail screen is discussed on next page)

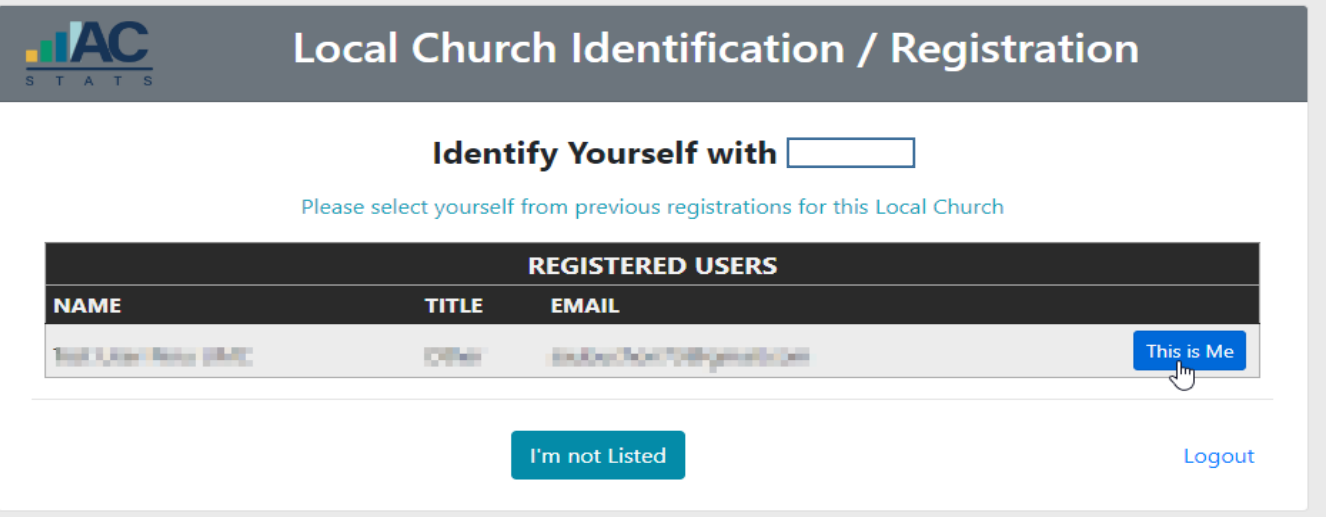

Users will then be directed to the Local Church Detail page. Review the information and contact your district office if information needs to be updated.

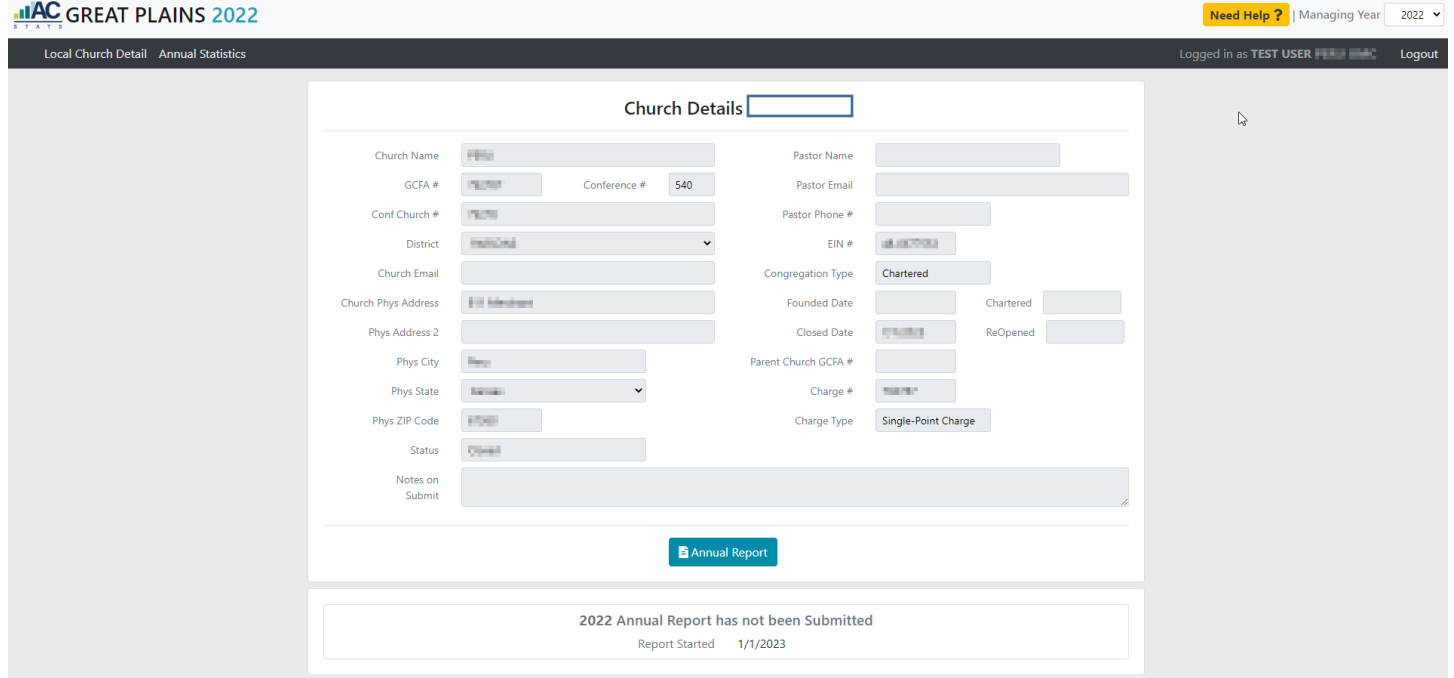

Click on the "Annual Report" box or the "Annual Statistics" tab (at the upper left area of page) to go to the current year report page.

*Please continue to next page for more information.*

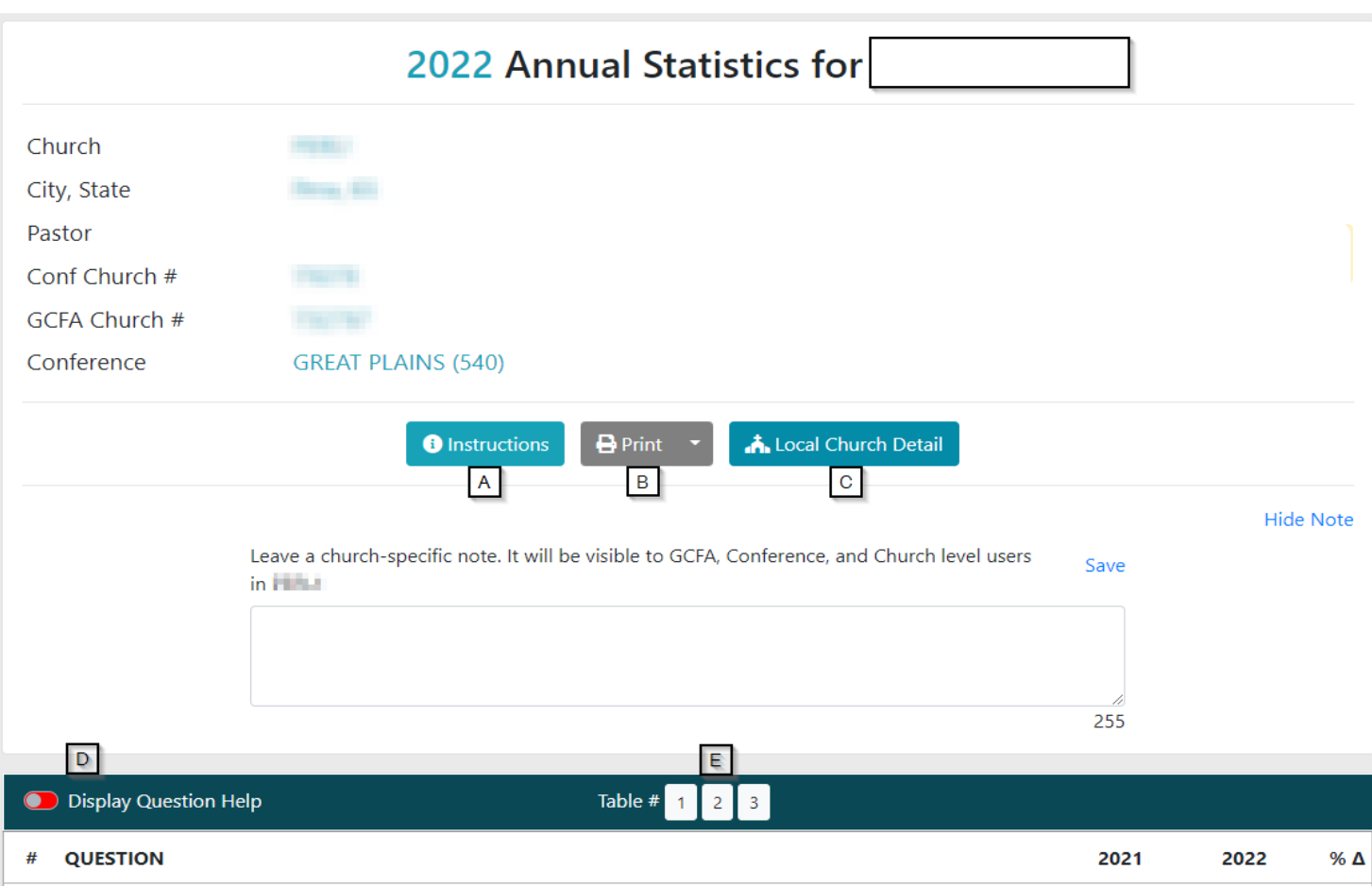

*Boxes have been added for reference only; these will not appear on the screen when you are on the actual annual statistical page.*

Box A: Click the Instructions box for annual report instructions & help provided by GCFA.

Box B: Click on the print button to print the annual statistics report or use the drop down arrow to print a blank report.

Box C: Click on the Local Church Detail button to return to the local church detail page.

Box D: Slide the "Display Question Help" toggle to display additional information for questions on Tables 1, 2, 3.

Box E: Click on 1, 2, 3 to jump to that Tables questions. (You may also scroll down the page to go to those set of questions.)

Additional helpful information:

- Information will automatically save as it is entered
- Users may log out and return to their work at any time before the deadline
- All boxes must contain a value, whole numbers only, and may not be left blank
- Lines 28a-35 will be added by the Conference & will be visible around January 16th
- Once all information has been added, click on the "Submit" button for a final review by the church statistical team and pastor to validate answers
- Once the box pops up confirming answers have been validated, click on the "Submit Report" button to officially submit the report. Once submitted, no additional changes may be made. Contact your district office for any changes after report is submitted.